## **BookJane** Administrator User Guide March 2020

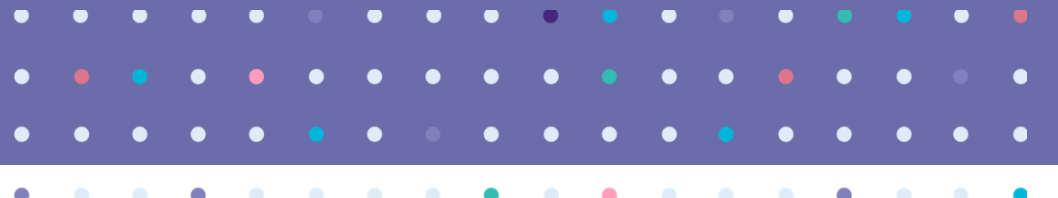

# BookJane connects Facilities with Healthcare Professionals

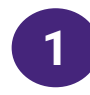

**1** Register and start booking shifts on [https://enterprise.bookjane.com](https://enterprise.bookjane.com/)

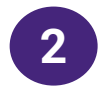

**2 Create shifts on the go** through your web or mobile browser

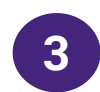

**3** Get updates in real-time on the **Dashboard**

2

## **W E L C O M E T O J 3 6 0**

 $\bullet$ 

## Getting Started

Enter <https://enterprise.bookjane.com/login> into the address bar of your browser window. You will be taken to this page to Log in

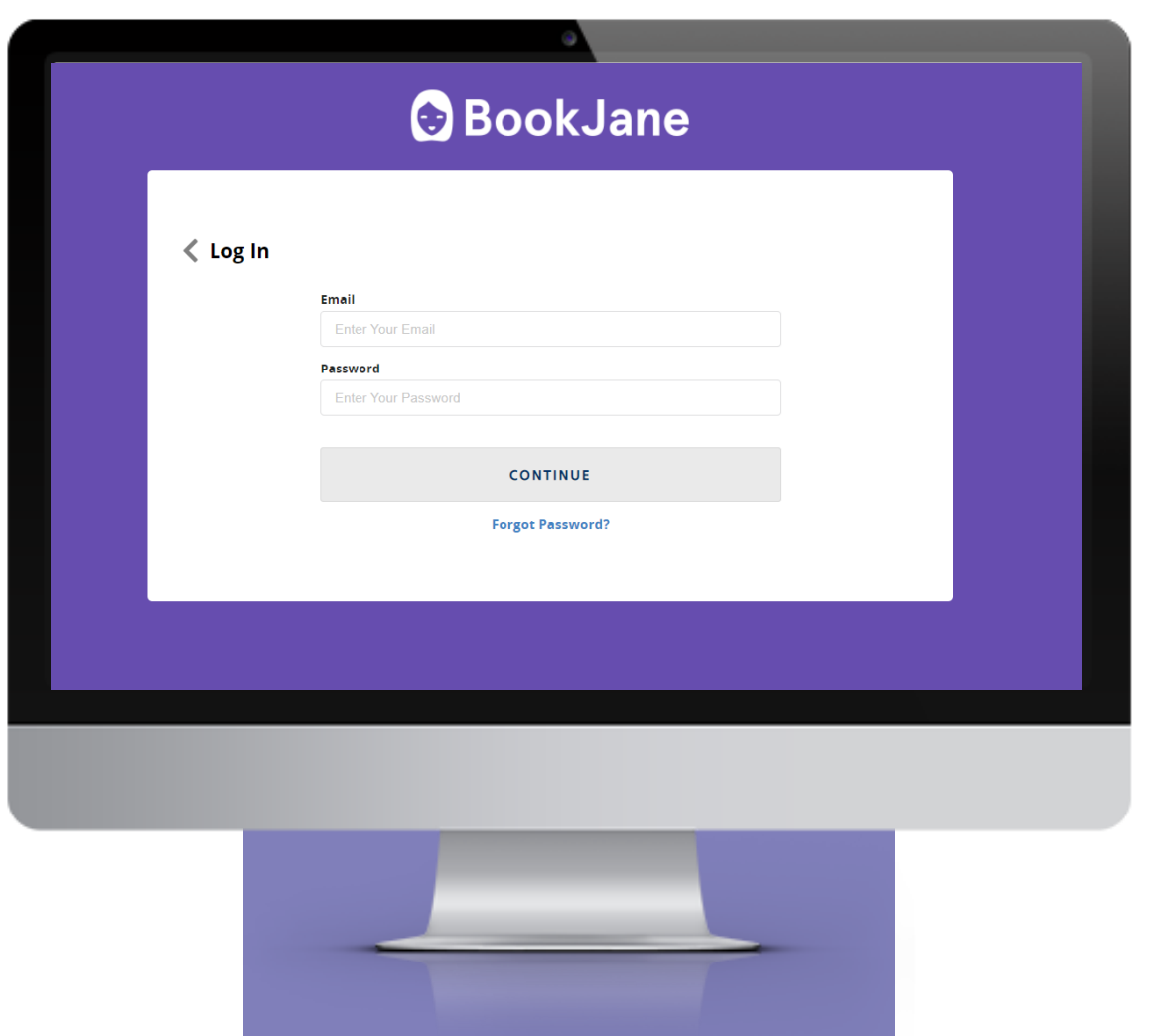

# Setting up the Primary Administrator

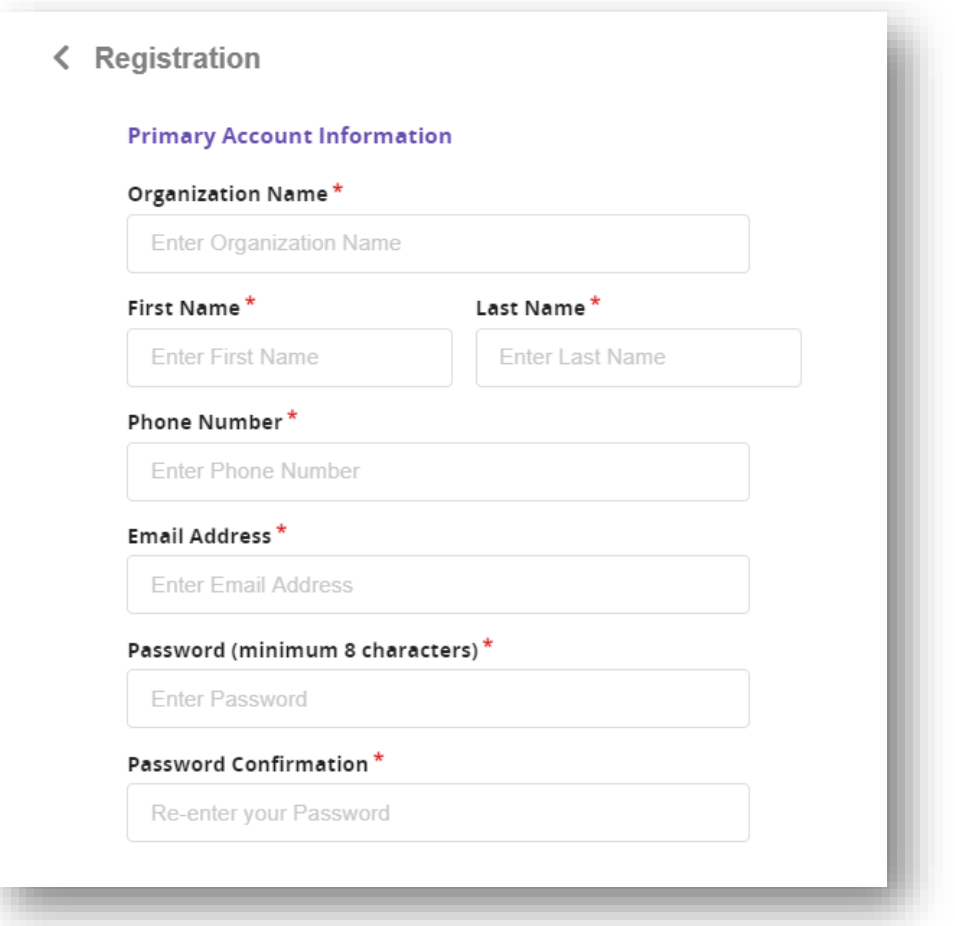

## **Primary Account** Information

Organization Name – Enter the facility name (ie. Toronto General Hospital)

First and Last Name – Enter your name as the primary administrator at your facility

This assumes that you will be the Primary Administrator and you will be able to invite Secondary Users (ie. department leaders)

Contact Information – Enter your company Email Address and Phone Number

Password – Create a secure password (min. 8 characters)

# Setting up the Location

#### **Location Information**

Enter your first location information. You can setup other locations and Contact Information in Settings after registration.

### Location Name<sup>\*</sup>

**Enter Location Name** 

Enter Location Address\*

**Enter Location Name** 

### **Billing Information**

Use Primary Contact as Billing Contact for this location

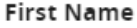

### **Last Name**

Enter First Name

Enter Last Name

### **Email Address**

Enter Phone Number

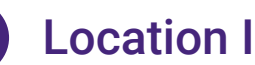

## **2** Location Information

Create your first location with a Location Name and Location Address. This will be displayed to the Healthcare Professional on their mobile app

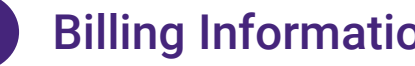

## **3** Billing Information

Check off the box if you would like to use the Primary Account Information as the Billing Contact. Otherwise, you can enter in different contact details.

❤

**BOOKJANE J360**

# Making it easy to find people

BookJane J360 is an all encompassing solution that allows you to reach out to thousands of healthcare professionals (HCPs) in real -time.

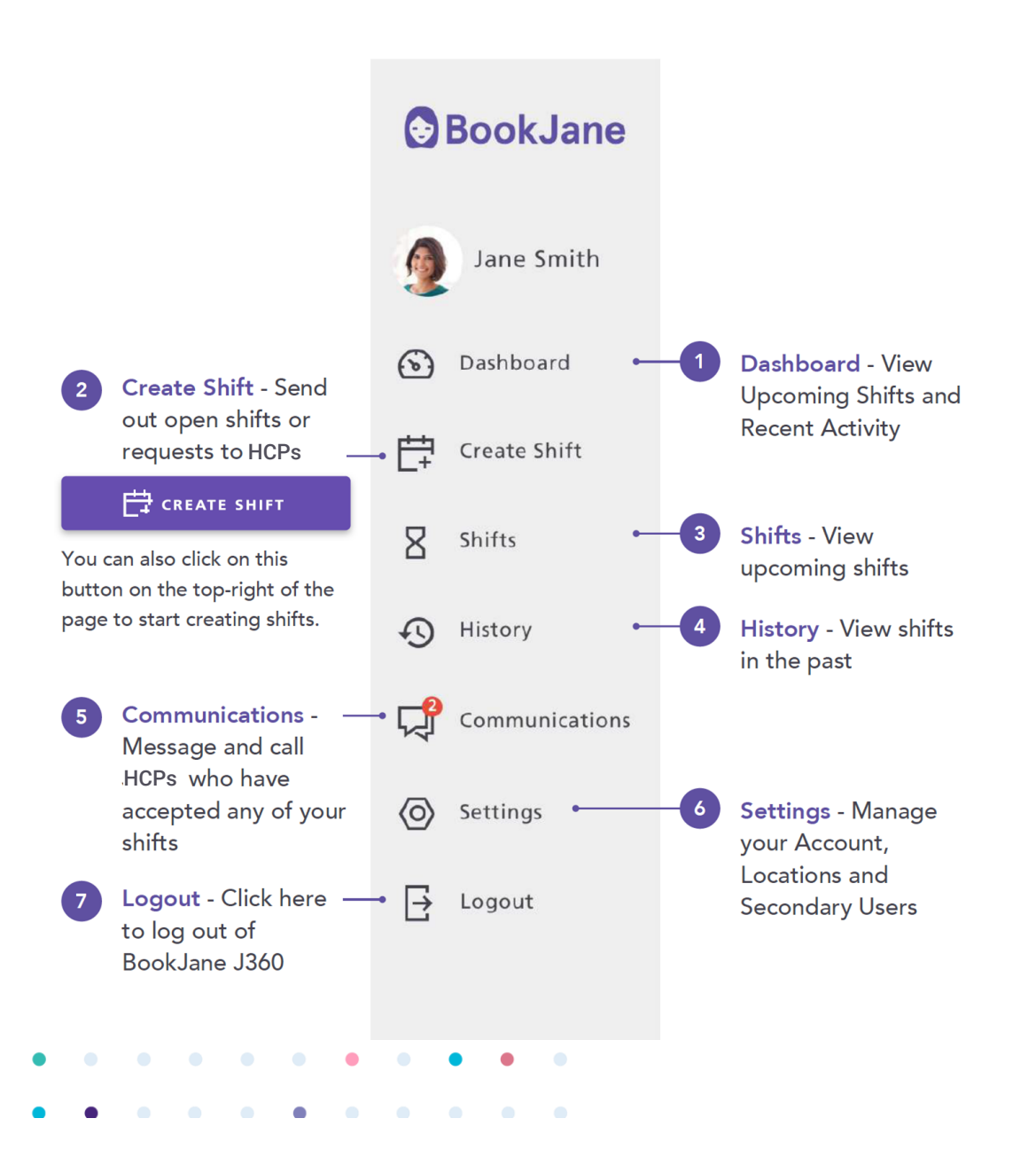

# Invite Secondary Users

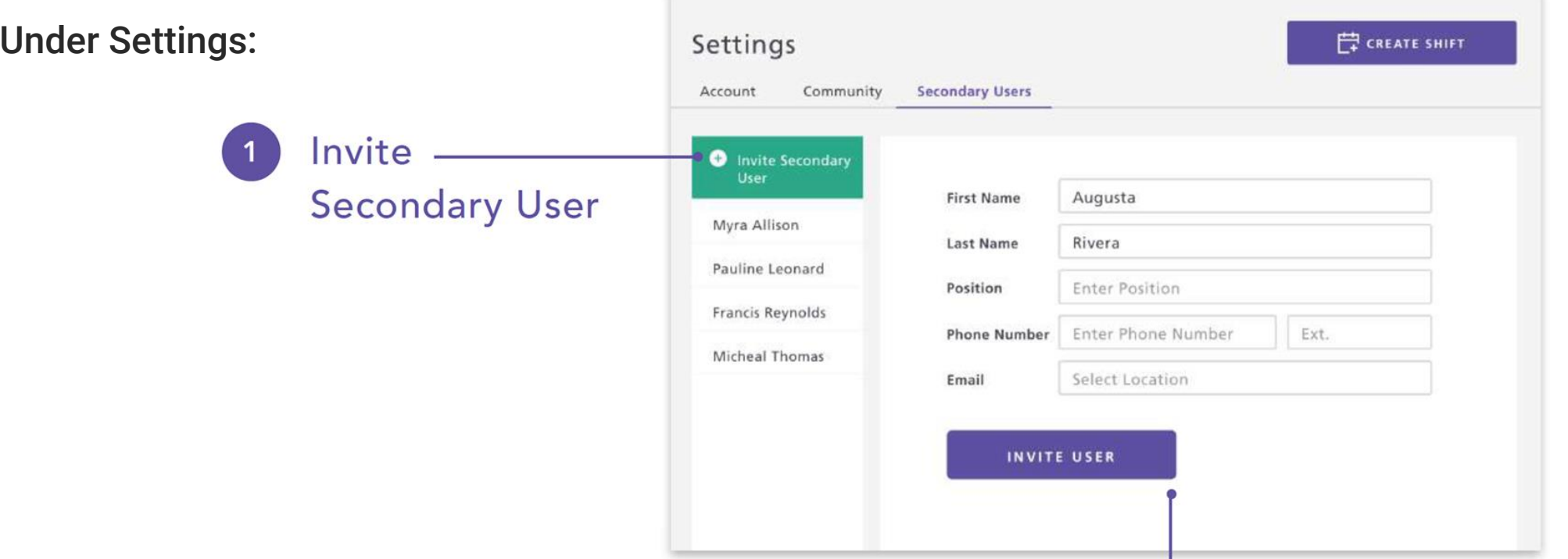

## **Account Information**  $\overline{2}$

Add their first and last name, phone number and email and click Invite User. They will be sent an email inviting them to create a login and password for themselves.

# Dashboard

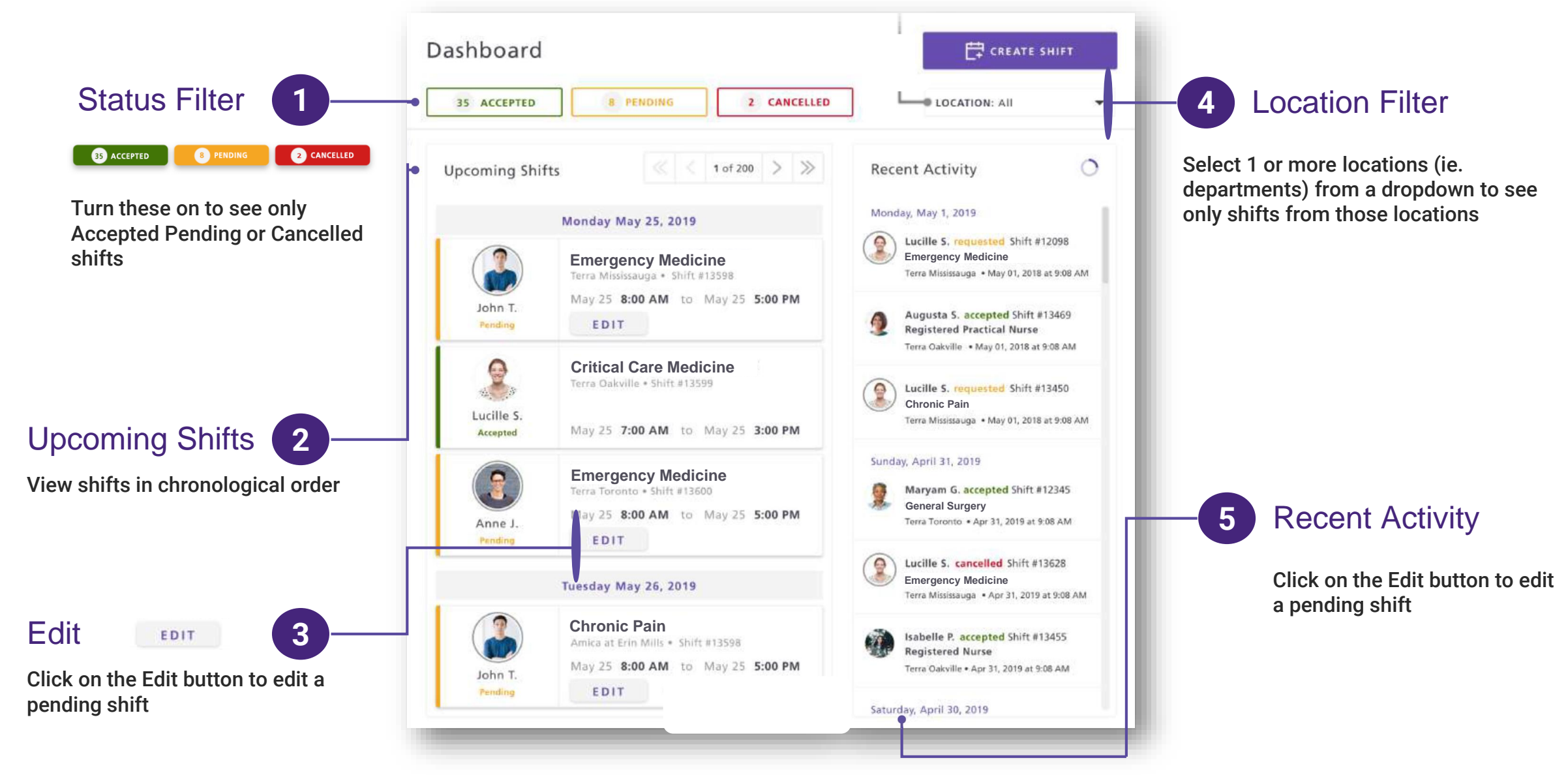

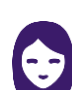

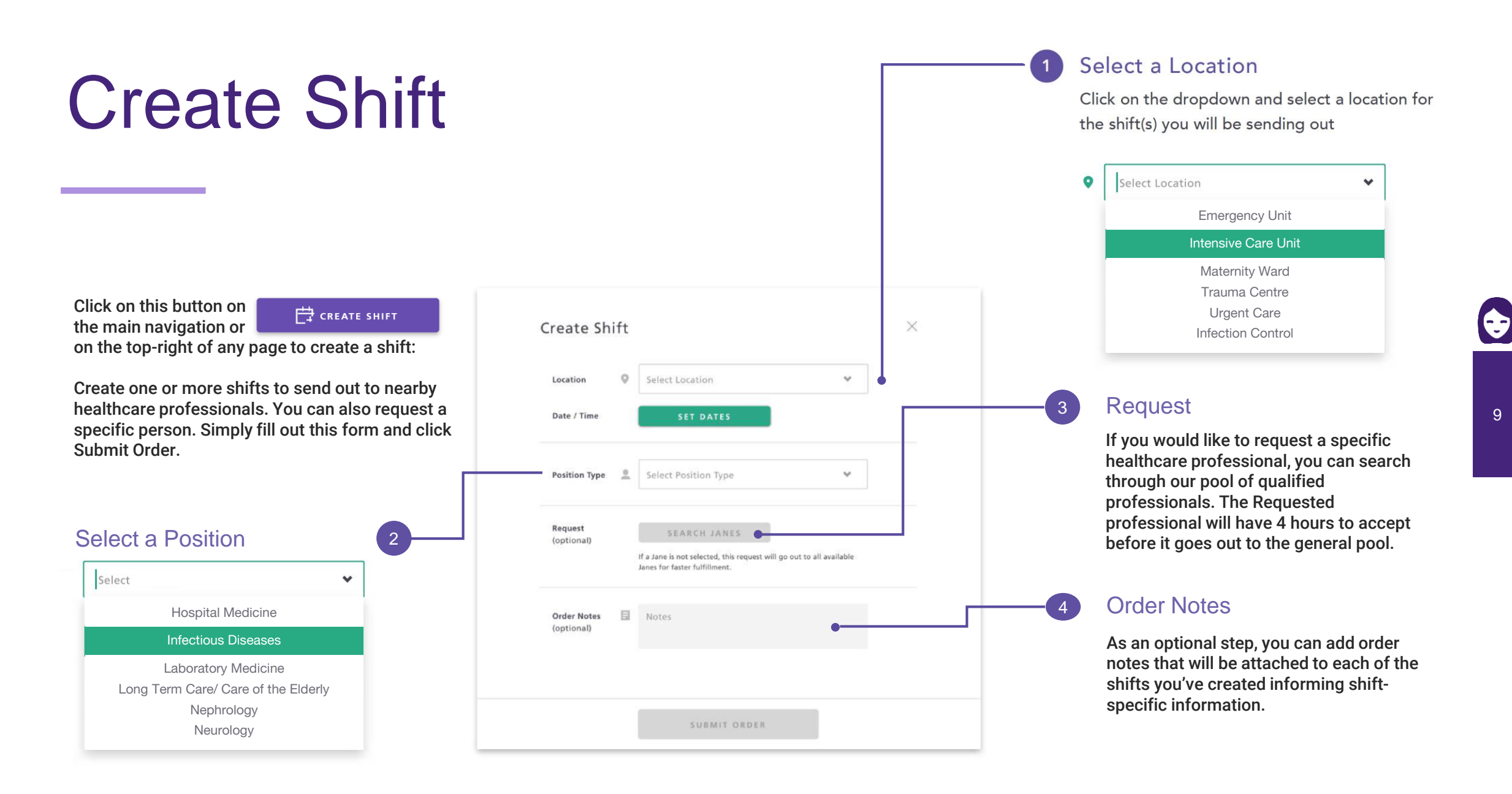

9

#### **ORGANIZE YOUR BOOKINGS**

## Shift Calendar

View all open shifts quickly in a calendar view with location, position and scheduler filters.

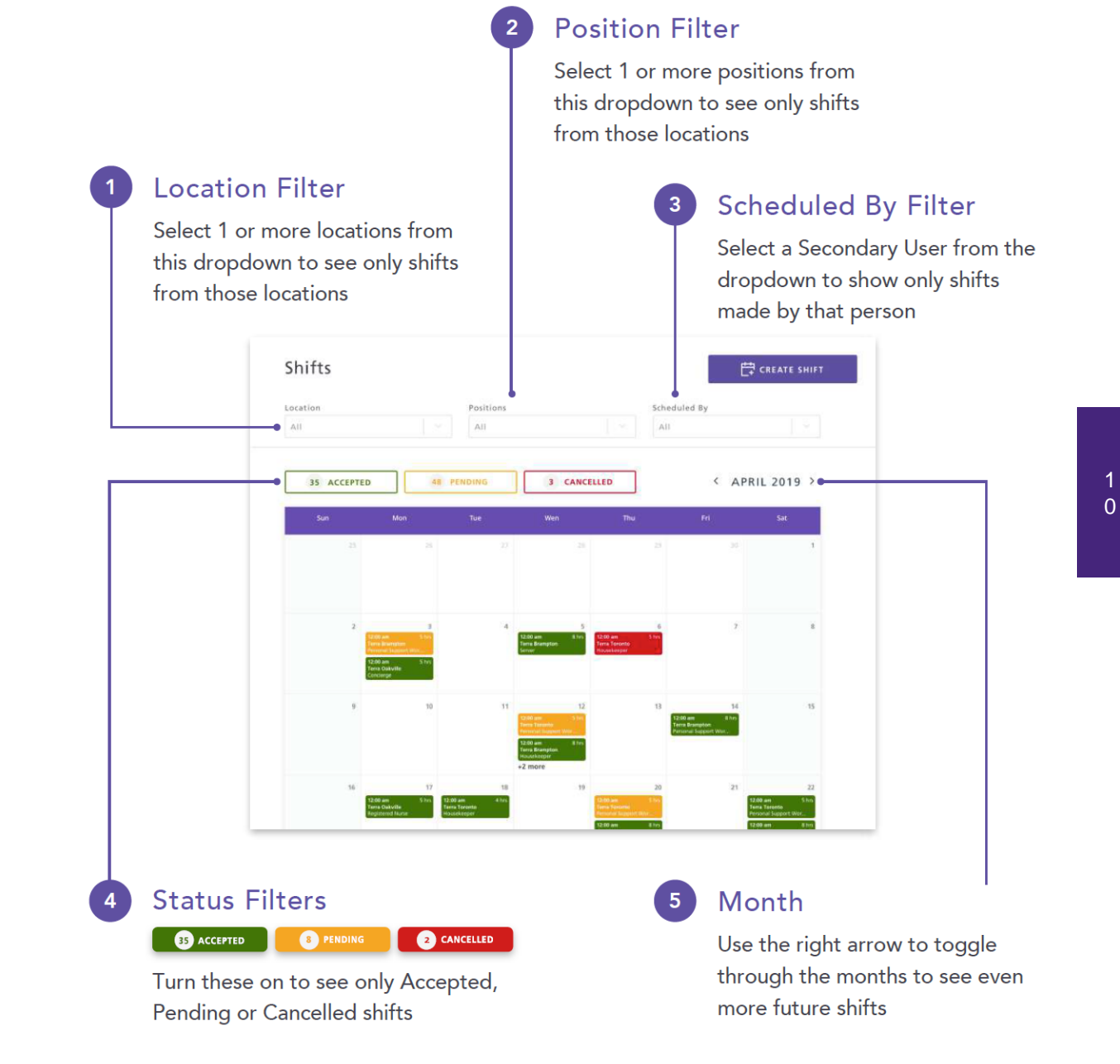

#### **ADDITIONAL DETAILS**

## Calendar Dates

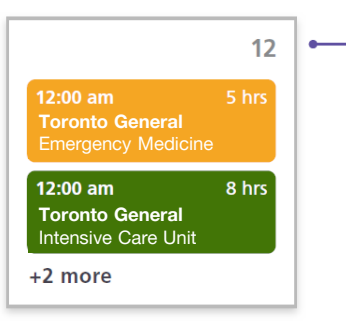

## **Calendar Date**

If a shift exists, it will show up inside a calendar's date as a box outlining the start time, duration, location and position. It's colour represents whether it is Accepted (green), Pending (yellow), or Cancelled (red). Click on a shift to open up shift details, otherwise clicking on the white space of a date will open up a side panel with more shifts.

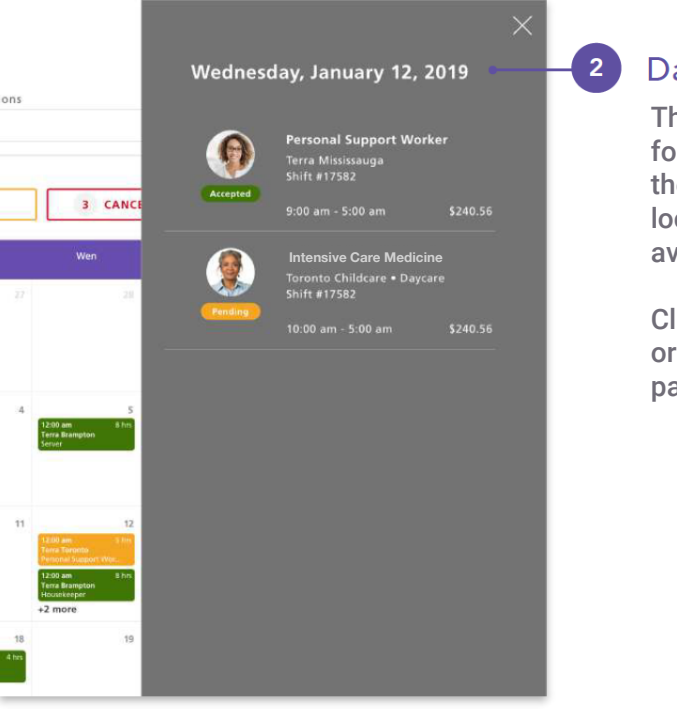

## Date Panel

This side panel lists out all the shifts for the date selected. It will outline the position type, shift status, location, shift #, time and user avatar.

Click on a shift to see more details or click on the "x" or outside the panel to close it.

# **Thank You**